## **Multi Projector Monitoring and Control Software**

Setup and Operation Manual

June, 2008

# Contents

| Software Licensing Agreement                                  | 3  | Operation Instructions (6) 2                    |    |  |
|---------------------------------------------------------------|----|-------------------------------------------------|----|--|
| Request Regarding Security                                    | 4  | Brief Information Display (Monitoring Function) |    |  |
| Operating Environment                                         | 5  |                                                 |    |  |
| Function List                                                 | 6  | Information Acquisition Interval Setting Change | 24 |  |
| Preparation                                                   | 7  | Operation Instructions (7)                      | 25 |  |
| Installation                                                  | 9  | Detailed Information Display (Monitoring        |    |  |
| Operation Instructions (1)                                    | 14 | Function)                                       |    |  |
| Projector Registration                                        | 14 | Addition/Deletion of Items to/from Detailed     | 07 |  |
| About User Name and Password                                  | 15 | Information                                     | 27 |  |
| Operation Instructions (2)                                    | 16 | Operation Instructions (8)                      | 28 |  |
| Creating a Group                                              | 16 | Error Display (Monitoring Function)             | 28 |  |
| Operation Instructions (3)                                    | 17 | Error Log Storage/File Output                   | 30 |  |
| Creating a Keyword                                            | 17 | Operation Instructions (9)                      | 32 |  |
|                                                               |    | Executing a Control Command                     | 32 |  |
| Operation Instructions (4)                                    | 18 | Operation Instructions (10)                     | 33 |  |
| Registering a Projector to a Group                            | 18 | Scheduling Function                             | 33 |  |
| Relocation/Rearrangement of a Group in the Hierarchical Level | 18 | Operation Instructions (11)                     | 36 |  |
| Operation Instructions (5)                                    | 19 | Opening the Web Control Screen                  | 36 |  |
| Assigning a Keyword to a Projector                            | 19 |                                                 |    |  |
| Deleting a Registered Projector/Group/Keyword                 | 20 |                                                 |    |  |

# **Software Licensing Agreement**

#### Use of this Software is governed by the terms defined in this Software Licensing Agreement.

#### Article 1 License

Licensee is granted the right to use this software, including the information recorded or described on the CD-ROM and in the instruction manual and any other media provided to the Licensee (collectively "Software"), but all applicable rights to copyright or intellectual property in the Software are not transferable to the Licensee.

#### Article 2 Use by a Third Party

Licensee may not transfer or allow any third party, to use or copy the Software, whether free of charge or not.

• Article 3 Restrictions on Copying the Software

Licensee may make a single copy of the Software in whole or in part solely for backup purposes.

#### Article 4 Computer

Licensee may install and use the Software on more than one computer owned or managed by Licensee.

#### • Article 5 Reverse Engineering, Decompiling or Disassembly

Licensee may not reverse engineer, decompile or disassemble the Software. Matsushita shall not be bound by warranty for any defects in the Software caused by Licensee's reverse engineering, decompiling or disassembly of the Software. Furthermore, Matsushita or its distributors or dealers will not be responsible for any damage to the Licensee caused by Licensee's reverse engineering, decompiling or disassembly of the Software.

#### Article 6 After-sales Service

If a problem should occur with the Software while Licensee is using the Software, Licensee should notify Matsushita of the problem by telephone or letter. Matsushita shall undertake to notify Licensee of whether the problem is a known error in the program ("bug"), or whether the way in which the Software is to be used should be modified. Furthermore, the Software is subject to revision without prior notice.

#### Article 7 Indemnification

Matsushita's liability with respect to this Software is limited to the conditions defined in Article 6 herein.

Matsushita or any of its distributors or dealers shall not be liable for any damage suffered by Licensee, either directly or through claims from a third party, arising from or in connection with Licensee's use of the Software.

Furthermore, Matsushita makes absolutely no warranty for the use of this Software for any purpose other than for applications associated with the projector with which this Software is bundled.

#### Article 8 Export Control

Licensee agrees not to export or re-export the Software to any county other than the country of purchase of the projector in any form without the appropriate export licenses under the regulations of the country where Licensee resides or of any other country as may be required by such export or re-export.

Please note the following.

- Panasonic cannot be held liable for any direct or indirect damages resulting from the use or malfunction of this projector.
- Panasonic cannot be held liable for damages arising from data corruption or loss as a result of using this projector.

# **Request Regarding Security**

When using this product, security breaches of the type described below are conceivable.

- Leakage of your private information via this product
- Illegal operation of this product by a malicious third-party
- Harm to or cessation of operation of this product by a malicious third-party

Be sure to implement sufficient security measures.

- Make sure the password is as hard to guess as possible.
- Change the password periodically.
- Matsushita Electric Industrial Co., Ltd. and its affiliated companies never directly ask customers for their password. Do not give out your password even if directly asked by a third-party representing themselves as Matsushita Electric Industrial Co., Ltd.
- Always use on a network that has safety protection such as a firewall implemented.
- Set passwords, and limit the users that are permitted login access.

# **Operating Environment**

| PC        | os                 | Windows 2000 SP4 or later                                                   |  |
|-----------|--------------------|-----------------------------------------------------------------------------|--|
|           |                    | Windows XP Home Edition / Professional SP2 or later                         |  |
|           |                    | Windows Vista Home Basic/Home Premium/Business/Ultimate/Enterprise or later |  |
|           |                    | * 64-bit Windows and Mac are not supported.                                 |  |
|           | Display resolution | 1024 x 768 pixels or higher is recommended                                  |  |
|           | Other              | Wired or wireless LAN connectivity                                          |  |
| Projector | Applicable models  | • PT-F100NT/FW100NT/F200NT                                                  |  |
|           |                    | * For network models only                                                   |  |
|           |                    | • PT-D5600/DW5000/D5700/DW5100/D4000/D3500                                  |  |
|           |                    | PT-D7700/DW7000 * Optional network board ET-MD77 series required.           |  |
|           |                    | • PT-D10000/DW10000/DZ12000/D12000                                          |  |
|           |                    |                                                                             |  |

- Proper operation cannot be guaranteed if the above system requirements are not met or if a self-built computer is used.
- Proper operation cannot be guaranteed for all computers even if they satisfy the above requirements.

# **Function List**

| Connection/registration                            | Maximum number of registerable projectors: 1,024 units                                                                                                    |
|----------------------------------------------------|----------------------------------------------------------------------------------------------------|
| Grouping                                           | Categorizes projectors into groups using "groups" or "keywords." Group: Up to 1,024 units, hierarchical arrangement (tree view), drag-and-drop for "move" and "register" Keyword: Up to 1,024 units                                                                                                    |
| Brief information display (monitoring function)    | Displays a list of multiple projectors registered in a selected group/keyword.  Projector name, status (power ON/Mute/Warning/Error: Icon indication), input terminal, input signal, model name, serial number                                                                                           |
| Detailed information display (monitoring function) | Displays detailed information of a selected projector in text format.  Brief information display + lamp selection, lamp output, lamp status, operating/remaining time, intake/exhaust temperature, optical module temperature, module operating time, software version (main/NT), self-diagnosis results |
| Error display                                      | Displays a list of projectors that generated warnings/errors.  Projector name, group name, detection time, error status  Error log storage  The log of generated warnings/errors can be output to a file.                                                                                                |
| Control function                                   | Executes a control command in multiple projectors in a group.  Power ON/OFF, AV Mute ON/OFF, input channel switching                                                                                                    |
| Scheduling function                                | Executes the above three types of control commands at a specified day and time  Maximum number of scheduled operations: 100, repeated operation (day of week/every day + time) possible                                                                                                    |
| Other                                              | Opens Web Control screen.                                                                                                    |

# **Preparation**

### PC

### **Network Setup**

- Set the IP address, subnet mask and gateway according to the operating environment. (Consult your network administrator
- Turn off the proxy setting in the browser or register the IP addresses of the projectors to the proxy exceptions list.

### Projectors

### **Network Setup**

 Set the host name (projector name), IP address, subnet mask, and gateway. (Consult your network administrator.)

Set DHCP to OFF and set a fixed IP address, making sure that the entered IP address is not used by any other device on the LAN.

If the entered IP address is used by another device, the projector cannot be registered.

The host name set for the projector is displayed as the projector name on the software.

Enable Web Control, Network Standby and PJLink Control.

For models in which the Web port number can be set, set the port number to "80."

#### **Others**

Disable Input Auto Search.

### Projector Network Setting Screen (F100NT, with wired LAN connection)

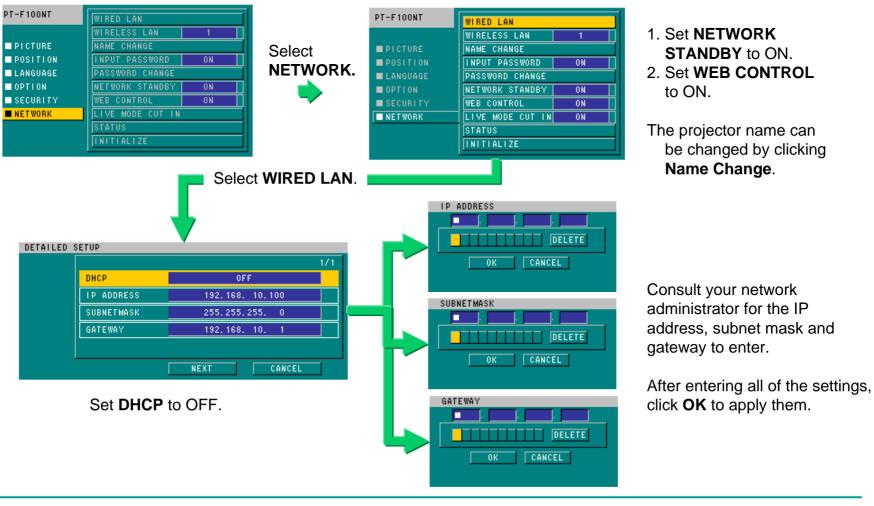

# Installation

### Preparing Software

### Contents of Installation Folder

The following shows the folder structure

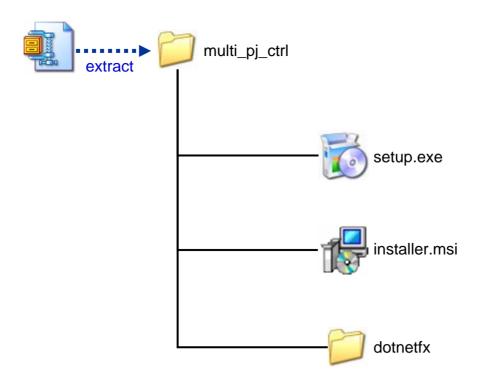

### Installation

Execute "setup.exe" in the folder of the desired language located in the main program folder to initiate the installation process.

• If the software is already installed, a screen for repair or uninstallation will appear.

When the license agreement screen appears, select **I Agree**, and click **NEXT** or **OK** in all subsequent screens.

If Microsoft .NET Framework 2.0 is installed in the PC, an installer will automatically start up. In that case, install the program by following the instructions of the installer.

After the software is installed, the following shortcut icon appears on the desktop.

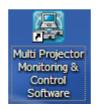

### Installation Screen (when .NET Framework 2.0 is not installed)

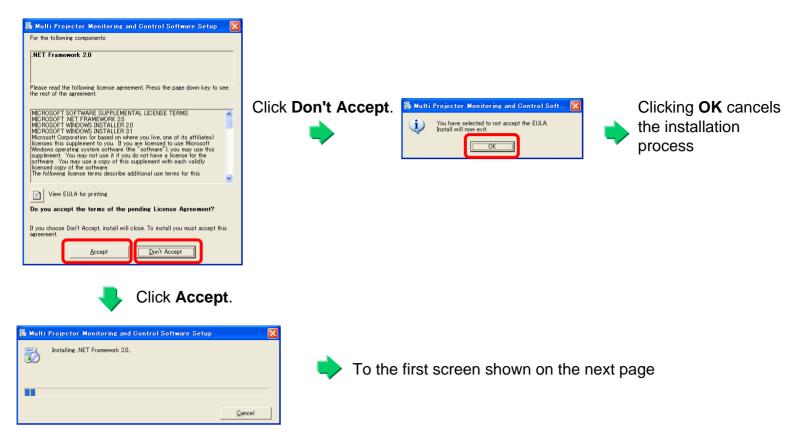

Installation of .NET Framework 2.0

### Installation Screen (when .NET Framework 2.0 is installed)

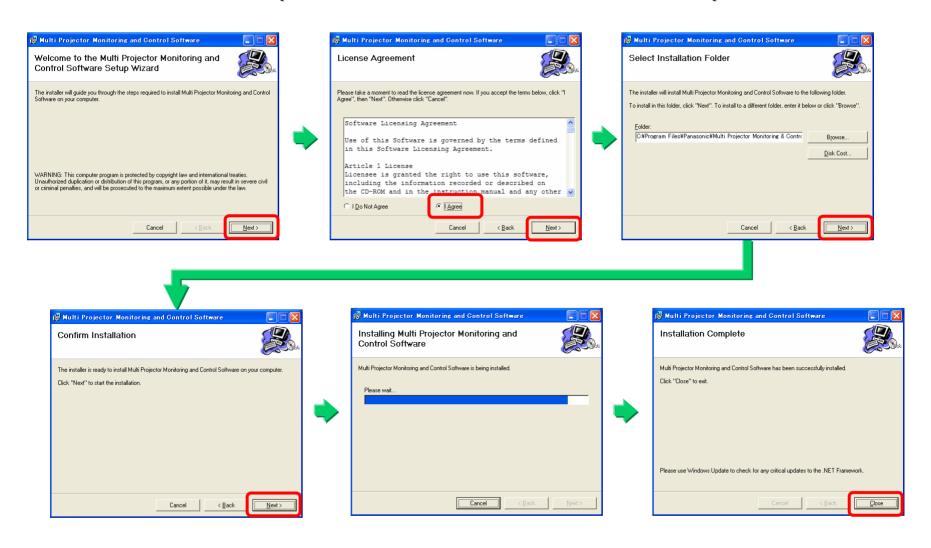

### Confirming Program Startup

After the software is installed, double-click the shortcut icon on the desktop to make sure that the program starts up properly.

■ If the Japanese-version and/or Chinese-version program is installed in a PC running an OS other than the Japanese/Chinese version, screens may not appear properly.

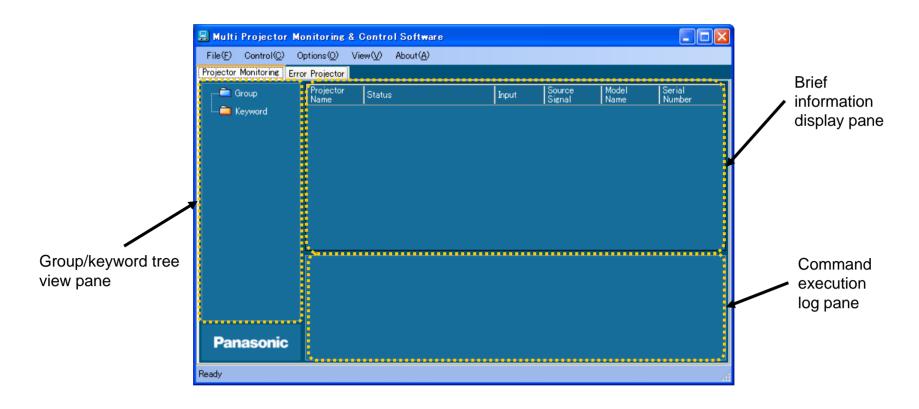

# **Operation Instructions (1)**

### Projector Registration

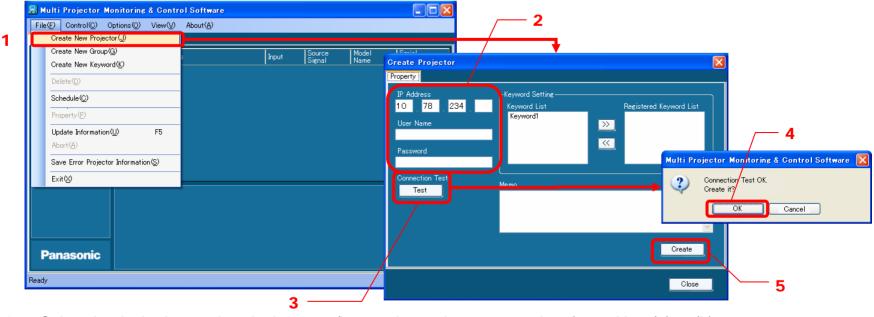

- 1. Select the desired group icon in the group/keyword tree view pane, and perform either (a) or (b).
  - (a) On the menu bar, select **File** → **Create New Projector** (1 in the above diagram).
  - (b) Right-click the selected group icon, and select Create New Projector in the context menu.
- Enter the IP address of the projector to connect to, user name and password (2 in the above diagram).
- Select Test (3) to conduct a connection test.
  - → If the connection test does not end successfully, check the IP address, user name and password.
- 4. Click **OK** in the connection test success/registration confirmation dialog box (4 in the above diagram).
  - ⇒ A projector icon will be created in the group/keyword tree view pane.

It is possible to register a projector without performing the connection test by clicking the **Create** button (5 in the above diagram).

### About User Name and Password

The default user name and password are shown in the table below.

If the password has been changed in the Web Control screen, enter the currently valid password.

| Model number                          | User Name | Default Password |
|---------------------------------------|-----------|------------------|
| F100NT/FW100NT/F200NT                 | user1     | None             |
| D5600/DW5000/D5700/DW5100/D4000/D3500 |           |                  |
| D7700/DW7000                          | user1     | panasonic        |
| D10000/DW10000                        |           |                  |
| DZ12000/D12000                        | admin1    | panasonic        |

## **Operation Instructions (2)**

### Creating a Group

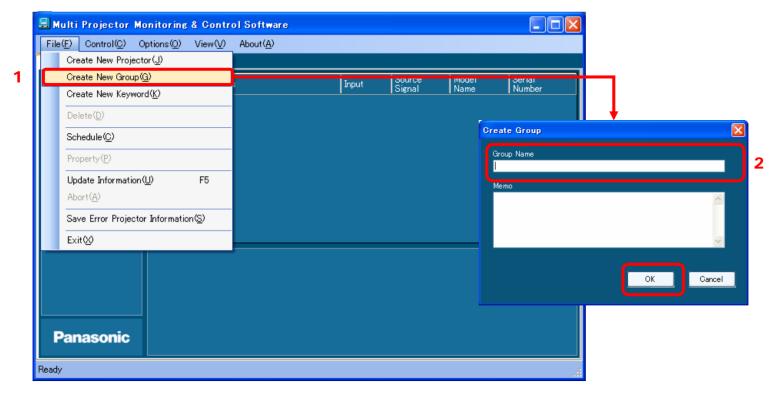

- 1. Select the desired group icon in the group/keyword tree view pane, and perform either (a) or (b).
  - (a) On the menu bar, select **File** → **Create New Group** (1 in the above diagram).
  - (b) Right-click the selected group icon, and select Create New Group in the context menu.
- 2. Enter a new group name (max. 128 characters) in the **Group Name** text box (2 in the above diagram), and click **OK**. (\* A memo may be added, if desired.)
  - ⇒ A new group icon will be created in the group/keyword tree view pane.

# **Operation Instructions (3)**

### Creating a Keyword

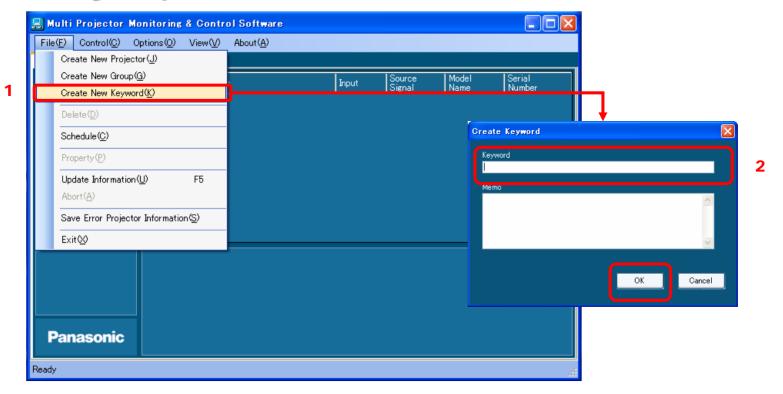

- Select the desired group/projector/keyword icon in the group/keyword tree view pane, and select File → Create
  New Keyword (1 in the above diagram) on the menu bar.
- 2. Enter a new keyword (max. 128 characters) in the **Keyword** text box (2 in the above diagram), and click **OK**. (\* A memo may be added, if desired.)
  - $\Rightarrow$  A new keyword icon will be created in the group/keyword tree view pane.

# **Operation Instructions (4)**

### Registering a Projector to a Group

A projector can be registered to a group or moved from one group to another by dragging the icon of the projector in the group/keyword tree view pane onto the icon of the destination group.

### Relocation/Rearrangement of a Group in the Hierarchical Level

A group can be moved/rearranged in the hierarchical level by dragging the group icon onto another group in the group/keyword tree view pane.

- The above operation also moves the groups and projectors belonging to that group.
- The information of the operation schedules (described in a later section) for the relocated projectors and the group will also be moved together.

## **Operation Instructions (5)**

### Assigning a Keyword to a Projector

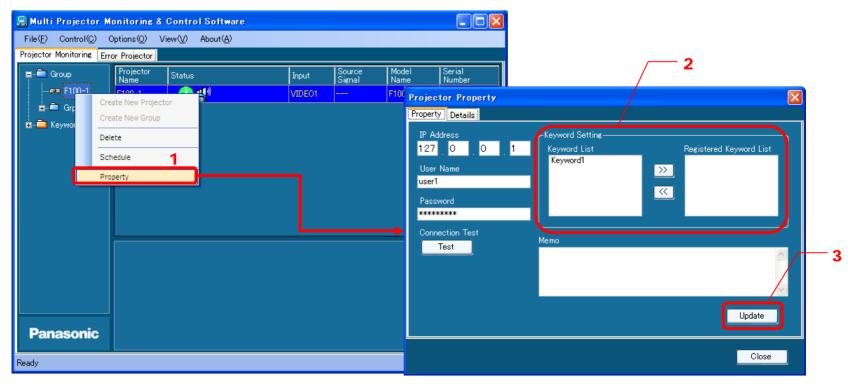

- 1. Select the desired projector icon in the group/keyword tree view pane, and perform either (a) or (b).
  - (a) Right-click the selected projector icon, and select **Property** in the context menu (1 in the above diagram).
  - (b) Select **File** → **Property** on the menu bar.
- 2. Move the keyword to be assigned from **Keyword List** to **Registered Keyword List** by using the >> button (2 in the above diagram).
- Click Update (3 in the above diagram) to assign the keyword.

<sup>\*</sup> To cancel the keyword assignment, follow the above procedure in reverse.

### Deleting a Registered Projector/Group/Keyword

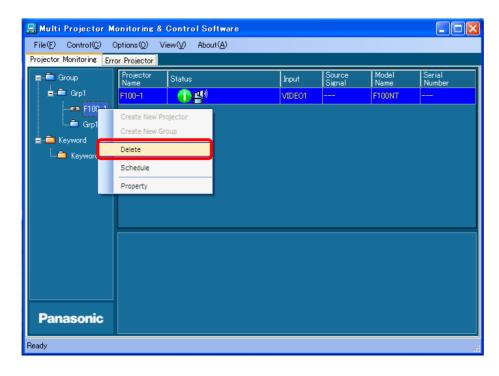

Select the projector/group/keyword icon to be deleted in the group/keyword tree view pane, and perform either (a) or (b).

- (a) Select **File** → **Delete** on the menu bar (see the above diagram).
- (b) Right-click the selected icon, and select **Delete** in the context menu.
- When a confirmation dialog box appears, click **OK**.
- \* A group registered with projectors cannot be deleted. To delete such a group, delete the registered projectors or change the registered location of the projectors (move to another group) first.

# **Operation Instructions (6)**

### Brief Information Display (Monitoring Function)

Displayed information will be updated according to the settings.

Information will be automatically updated every 10 minutes in the default setting.

Information is displayed by group or keyword.

Information that cannot be obtained is indicated by "---".

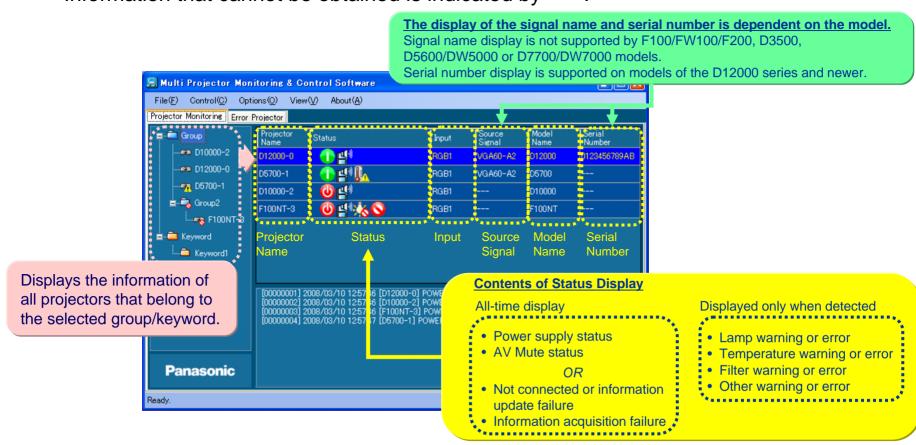

#### List of Status Icons

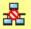

Not connected

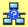

Information update failure

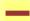

Information acquisition failure

#### Power supply status

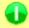

Power ON

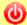

Power OFF (Standby)

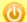

Cooling operation

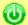

Warm-up operation

#### AV mute status

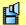

**AV Mute OFF** 

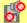

**AV Mute ON** 

### Warning/error

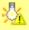

Lamp warning

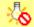

Lamp error

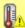

Temperature warning

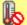

Temperature error

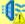

Filter warning

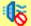

Filter error

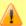

Other warning

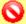

Other error

(Fan error, cover open, etc.)

To display up-to-date information after the status of a projector has changed due to operations performed with a remote control or control panel, perform either (a) or (b) below.

- (a) Press the F5 button on the keyboard.
- (b) Select **File** → **Update Information** on the menu bar (1 in the diagram below).

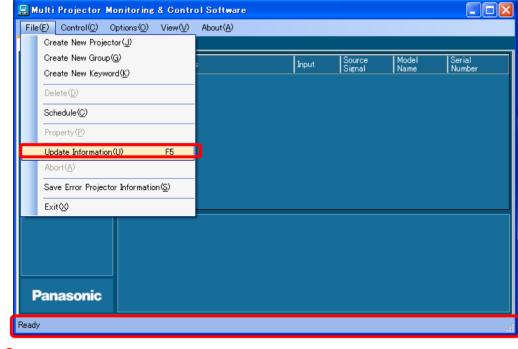

The indication on the status bar (2 in the left diagram) changes from Ready to Updating Projector Information and a progress bar appears on the right side. When the status bar indicates Ready again, the displayed information has been updated.

2

### Information Acquisition Interval Setting Change

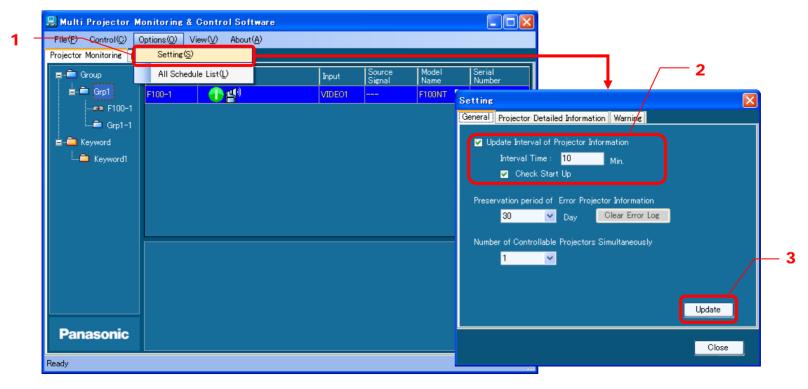

- Select Options → Setting on the menu bar (1 in the above diagram).
- 2. Select the **General** tab, and enter the desired time (unit: minutes) in the **Interval Time** text box (2 in the above diagram). The setting range is from 1 to 9,999 minutes, in 1-minute steps.
  - \* If the **Update Interval** of **Projector Information** checkbox is not selected, information will not be updated automatically.
  - \* If the **Check Start Up** checkbox is selected, information will be updated at each startup of the software.
- 3. Click **Update** to apply the new settings (3 in the above diagram).

# **Operation Instructions (7)**

### Detailed Information Display (Monitoring Function)

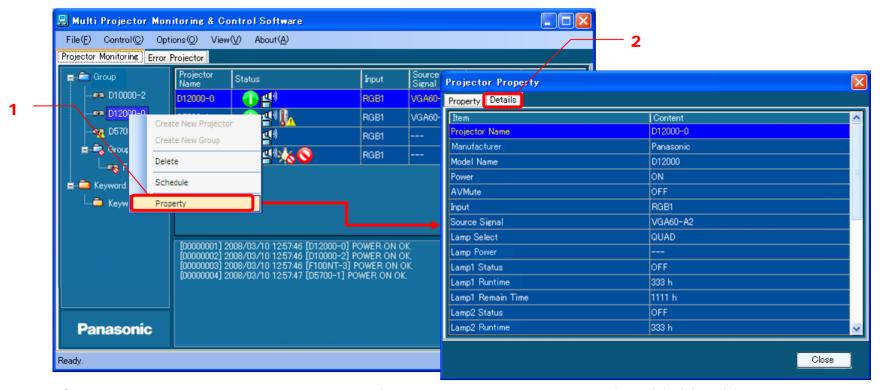

- 1. Select the desired projector icon in the group/keyword tree view pane, and perform (a), (b) or (c).
  - (a) Right-click the selected projector icon, and select **Property** in the context menu (1 in the above diagram).
  - (b) Select **File**  $\rightarrow$  **Property** on the menu bar.
  - (c) Right-click the projector in the brief information display pane, and select **Property** in the context menu.
- 2. Select the **Details** tab (2 in the above diagram) in the displayed window.

\*Only when step (a) or (b) described in step 1 above is performed.

Information that could not be obtained is indicated with "---".

### Items Indicated in Detailed Information Display

■ The detailed information display shows the information listed in the table below.

| Item               | Description           | Item                          | Description                            |
|--------------------|-----------------------|-------------------------------|----------------------------------------|
| Projector Name     | Projector name        | Lamp 3 Status                 | Lamp 3 status                          |
| Manufacturer       | Manufacturer's name   | Lamp 3 Runtime                | Lamp 3 operating time                  |
| Model Name         | Model name            | Lamp 3 Remain Time            | Lamp 3 remaining time                  |
| Power              | Power supply status   | Lamp 4 Status                 | Lamp 4 status                          |
| AV Mute            | AV Mute status        | Lamp 4 Runtime                | Lamp 4 operating time                  |
| Input              | Input channel         | Lamp 4 Remain Time            | Lamp 4 remaining time                  |
| Source Signal      | Input signal          | Input Air Temperature         | Intake temperature                     |
| Lamp Select        | Lamp selection        | Output Air Temperature        | Exhaust temperature                    |
| Lamp Power         | Lamp output           | Optical Module<br>Temperature | Optical module temperature             |
| Lamp 1 Status      | Lamp 1 status         | Projector Runtime             | Projector operating time               |
| Lamp 1 Runtime     | Lamp 1 operating time | Main Version                  | Main microcomputer software version    |
| Lamp 1 Remain Time | Lamp 1 remaining time | Network Version               | Network microcomputer software version |
| Lamp 2 Status      | Lamp 2 status         | Serial Number                 | Serial number                          |
| Lamp 2 Runtime     | Lamp 2 operating time | Self Test                     | Self-diagnosis results                 |
| Lamp 2 Remain Time | Lamp 2 remaining time |                               |                                        |

 Addition/Deletion of Items to/from Detailed Information Display and Change of Display Sequence

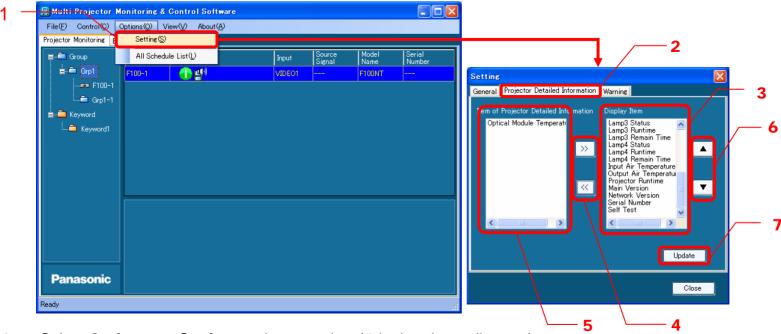

- 1. Select **Options** → **Setting** on the menu bar (1 in the above diagram).
- Select the Projector Detailed Information tab (2 in the above diagram) in the Setting window.
  - i. Select an item in the **Display Item** list (**3** in the above diagram), and move it to the **Item of Projector Detailed Information** list (**5** in the above diagram) by using the << button (bottom button in **4** in the above diagram) to delete it from the detailed information display. Select an item in the **Item of Projector Detailed Information** list, and move it to the **Display Item** list by using the >> button (top button in **4** in the above diagram) to add it to the detailed information display.
  - ii. Select an item in the **Display Item** list, and move it up or down by using the "▲" or "▼" button (**6** in the above diagram) to change the display sequence in the detailed information display.
- 3. Click **Update** (**7** in the above diagram) to apply the setting change.

## **Operation Instructions (8)**

Error Display (Monitoring Function)

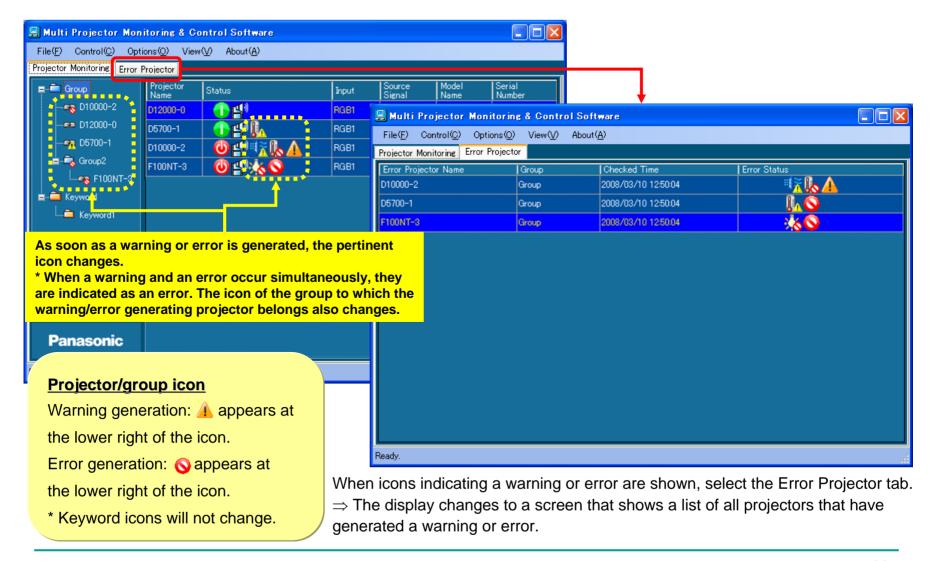

### Warning/Error Generating Conditions

• When a warning or error is detected, the projector unit will be set to the following status.

| Detected warning/error | Projector status                                                                                                    |
|------------------------|----------------------------------------------------------------------------------------------------|
| Temperature warning    | Intake temperature, exhaust temperature or optical module temperature is high. Optical module temperature is low.                                                                                                    |
| Temperature error      | Intake temperature, exhaust temperature or optical module temperature is high.  Optical module temperature remained low for a certain time duration.  Intake temperature, exhaust temperature or optical module sensor is disconnected.                                                                                                    |
| Lamp warning           | Lamp replacement time has been reached.                                                                                                    |
| Lamp error             | Lamp replacement is overdue, lamp illumination failed, lamp is not installed, or lamp is malfunctioning.                                                                                                    |
| Filter warning         | Low remaining amount of ARF.                                                                                                    |
| Filter error           | Filter is clogged, ACR/ARF is not installed, filter winding failed, or there is no remaining ARF.                                                                                                    |
| Other warning          | _                                                                                                    |
| Other error            | Lamp unit cover remaining open, fan error, shutter error, aperture error, color wheel error, ACR/ARF not installed, filter cleaning process time-out, DC voltage error, lens shift error, internal clock battery replacement required, no response from internal IC, software version check error, microcomputer software error, microcomputer internal error, etc. |

For further details, refer to the operation manual of the projector.

### Error Log Storage/File Output

The projector error log is stored for the time period specified in the software. The error log can also be output to a file (csv format).

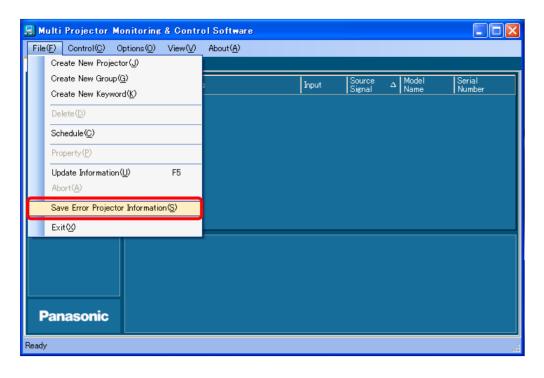

- Select File → Save Error Projector Information on the menu bar, and select the location to save the log and enter a file name (see the above diagram).
- Select Options → Setting on the menu bar, and click the General tab. Set the error log storage period to 15, 30, 60 or 90 days in the Preservation period of Error Projector Information section. The error log can be cleared by clicking the Clear Error Log button.

### About Error Log File Contents

• The error log file describes error information in the following format.

Multi Projector Monitoring & Control Software

Version, V.1.0L017

Time, 2008/04/07 13:55:03

← Software name

← Version

← Date and time of file storage

Projector Name, Developer, Model Name, Checked Time, Error Status, Self Diagnosis

F100NT-3, Panasonic, F100NT, 2008/03/10 12:54:47, 120000, 0000000000000000

D5700-1, Panasonic, D5700, 2008/03/21 08:11:47, 002000, 00000000000000000

FW100NT-2, Panasonic, FW100NT, 2008/04/01 14:01:47, 000010, 000000000000000

[EOF] ← File end indication

The following information is stored.

Projector name

Manufacturer's name

Model name

Time when error generation was confirmed

Error status: Acquired error information (6 digits)

Self-diagnosis information: Self-diagnosis information (16 or 32 digits) that can be obtained by the self-diagnosis command

Provide this information when contacting the Service Department.

# **Operation Instructions (9)**

### Executing a Control Command

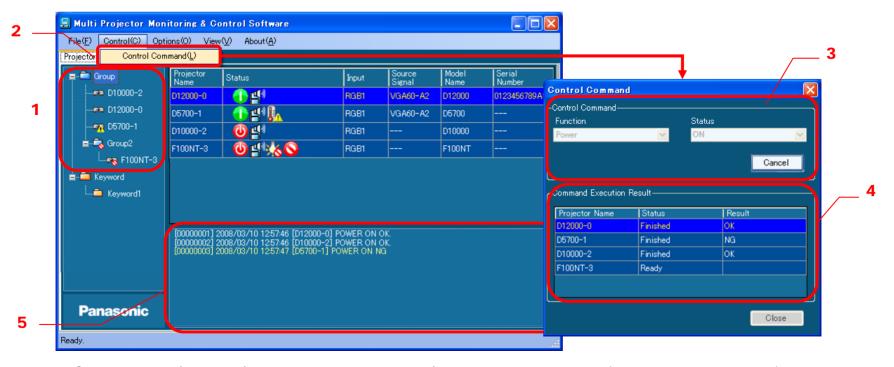

- Select a group/keyword/projector icon in the group/keyword tree view pane (1 in the above diagram).
- Select Control → Control Command on the menu bar to open the control command execution window (2 in the above diagram).
- 3. After selecting a command, click **Start** (3 in the above diagram).

**Executable commands** Power ON/OFF, AV Mute ON/OFF (Audio/Video/Video & Audio), input terminal switching (RGB 1-9/Video 1-9/Digital 1-9/Storage 1-9/Network 1-9)

4. The results of command execution will be shown in the **Command Execution Result** section (4 in the above diagram) and in the command execution log pane (5 in the above diagram).

## **Operation Instructions (10)**

### Scheduling Function

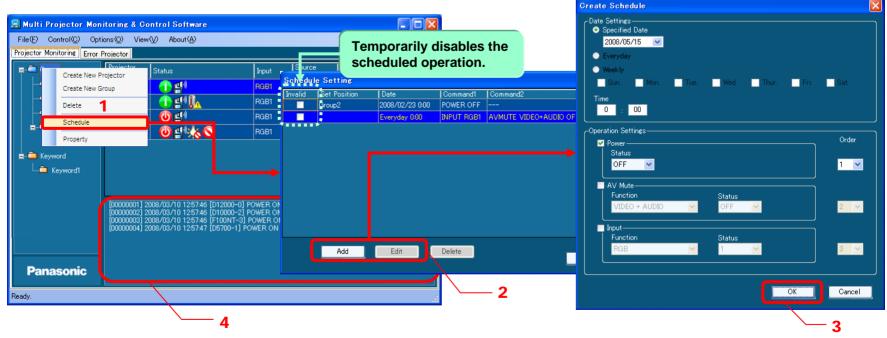

- In the group/keyword tree view pane, select the icon of a group/keyword/projector to be programmed for a scheduled operation, and perform either (a) or (b).
  - (a) Right-click the selected icon, and select **Schedule** in the context menu (1 in the above diagram).
  - (b) Select **File** → **Schedule** on the menu bar.
- 2. To add a new schedule, click **Add**. To correct or change an existing schedule, select that schedule and click **Edit** (2 in the above diagram). \* Schedules indicated in the **Set Position** section cannot be modified.
- 3. Create a schedule and click **OK** (3 in the above diagram).
  - Setting items

    Command start time: Specified date/Everyday/Weekly (multiple days of the week can be specified) + Time

    Control command: Power ON/OFF, AV Mute ON/OFF, input terminal switching (one each, sequence can be changed)
- 4. The set command is executed at the specified time (PC clock time). The results will be displayed in the command execution log pane (4 in the above diagram).

### Correcting/Changing Schedules in "Set Position"

- When a schedule is set from a location other than the selected group/keyword/projector, The "Set Position" indicates the location where the schedule was programmed. If it was set for the group to which the projector belongs, "G: Group Name" is indicated. If it was set for the keyword assigned to the projector, "K: Keyword" is indicated.
- To correct/change a schedule indicated in "**Set Position**," close all schedule setting windows, select a group or keyword indicated in "**Set Position**" in the group/keyword tree view pane, and follow the schedule correction/change procedure described on the previous page.

### Displaying a Schedule List and Confirming Overlapping Schedules

• If there are overlapping schedules (with the same start time specified twice or more), proper operation of the projector cannot be guaranteed. Therefore, it is necessary to correct overlapping schedules.

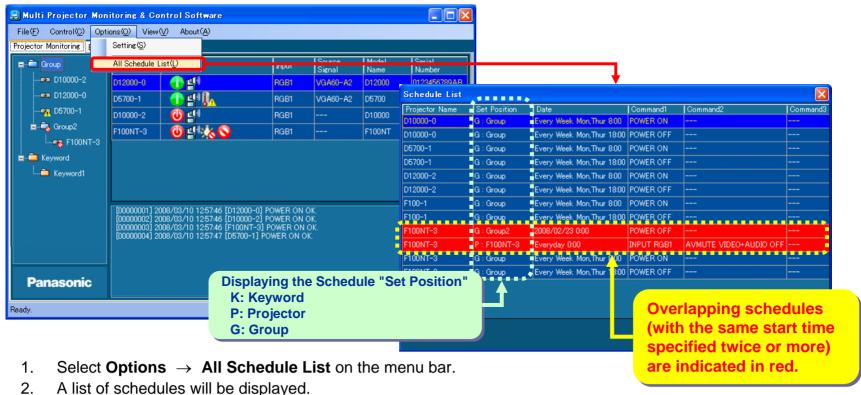

- If there are overlapping schedules for one or more projectors, the lines will be indicated in red.
  - ⇒ In that case, perform the schedule correction/change procedure described in the previous pages to cancel overlapping schedules or check the **Invalid** checkbox shown at the center of the diagram on page 33 to temporarily disable the schedules.

# **Operation Instructions (11)**

### Opening the Web Control Screen

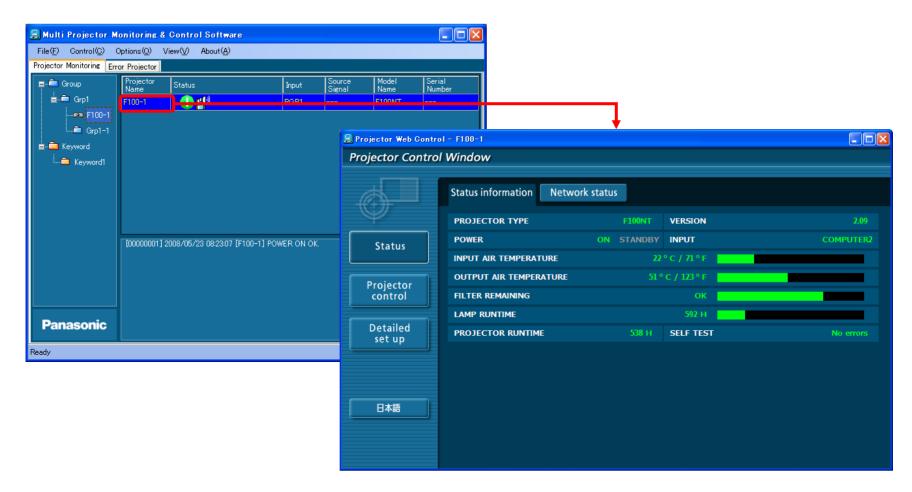

To open the Web Control screen, double-click a projector name in the brief information display pane or right-click it and select **Web Control**.

The Web Control screen can also be opened from a Web browser.

## **Trademarks**

- Microsoft and its logo as well as Windows, Windows XP® and Windows Vista® are either registered trademarks or trademarks of Microsoft Corporation in the United States and/or other countries.
- Other company names, product names or other names noted in this manual are trademarks or registered trademarks of the respective companies. Note that ® and TM marks are not indicated in the text of this manual.

#### Notes:

- Unauthorized use or reproduction of part or all of this product software and manuals is strictly prohibited.
- Panasonic cannot be held liable for any effects resulting from the use of this product software and manuals.
- Panasonic reserves the right to revise this product software specifications and manual contents without notice.

### Matsushita Electric Industrial Co., Ltd.